#### Recover Email Address or Reset Password

This guide will walk you through setting up a text capable phone number to recover the email address connected to your SC Endeavors registry account **OR** reset your password for your SC Endeavors registry account.

#### **Setting Up Your Phone Number**

To use the text message identify recovery option, you will need to first enter a Security Phone Number. If it is the first time logging in after this feature has been activated, a message about Account Security will populate (see image below). You will be required to make a choice to

- 1. Enter a security phone number
	- OR
- 2. Opt Out.

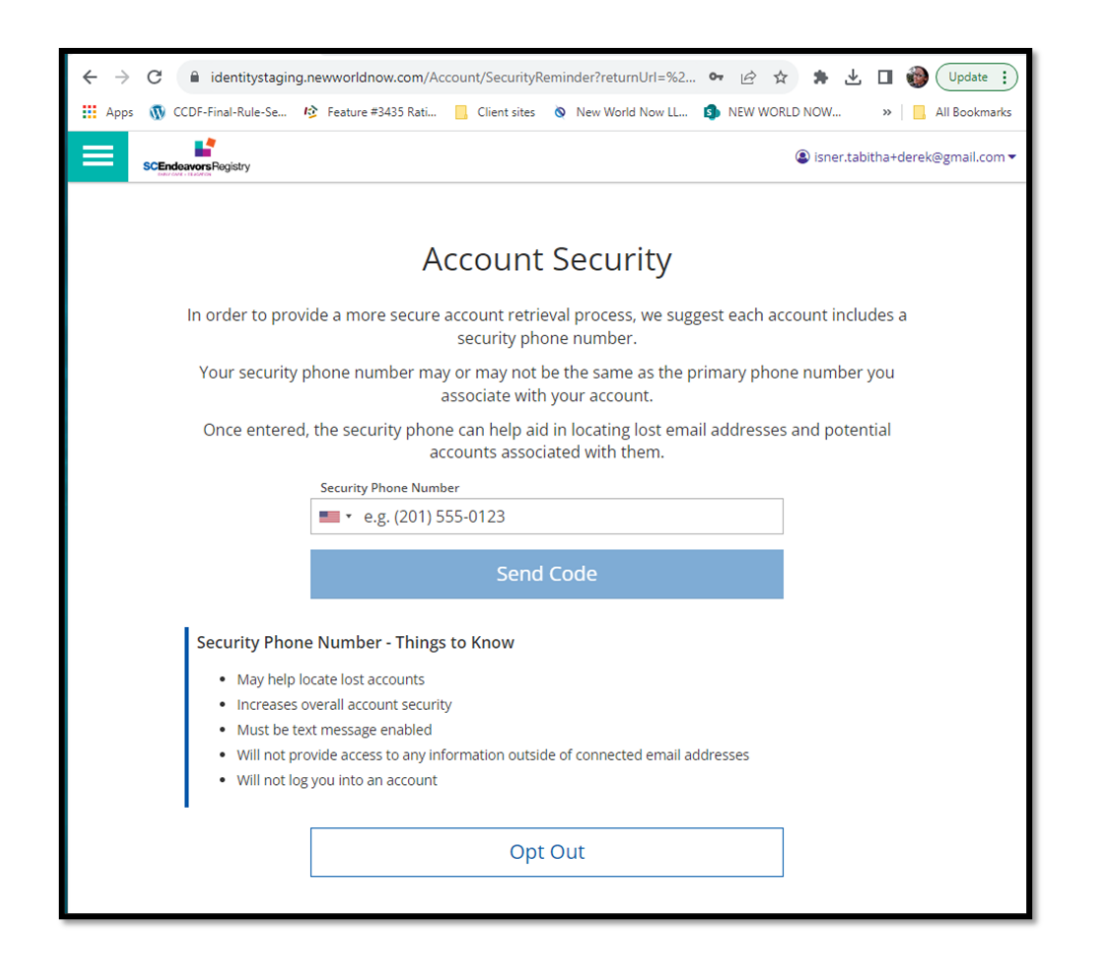

If you decide to Opt Out, you can set up the text message recovery at a later date. To set up at a later date, you will need to complete the following steps:

- Log in to registry account
- Click on the right navigation menu, and select **ACCOUNT SETTINGS**
- Click on **PERSONAL INFO**

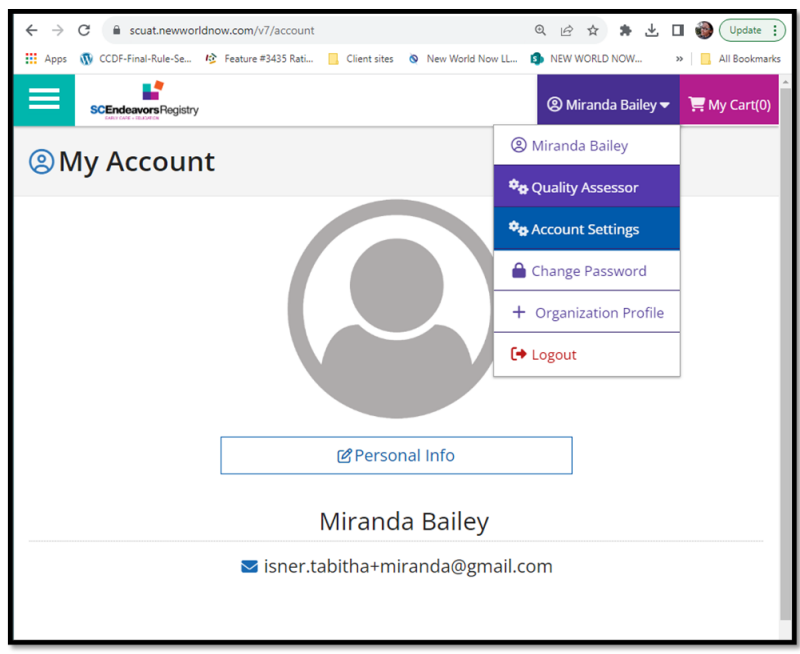

• Click on **UPDATE PHONE NUMBER**

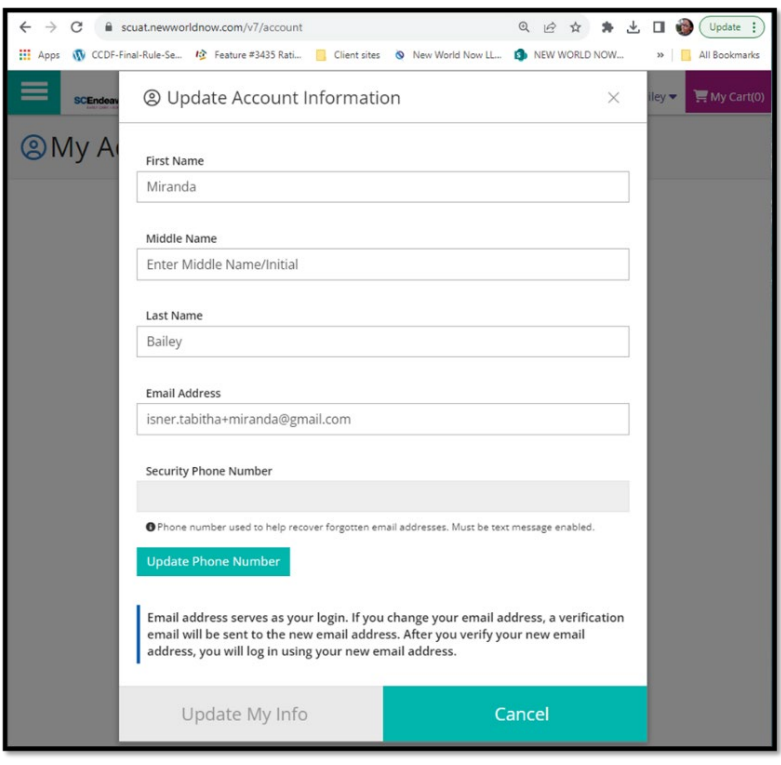

Enter a text capable telephone number as the **Security Phone Number.** Click Send Code. A verification code number will be texted to the number provided. Enter the verification code number when prompted, then click OK.

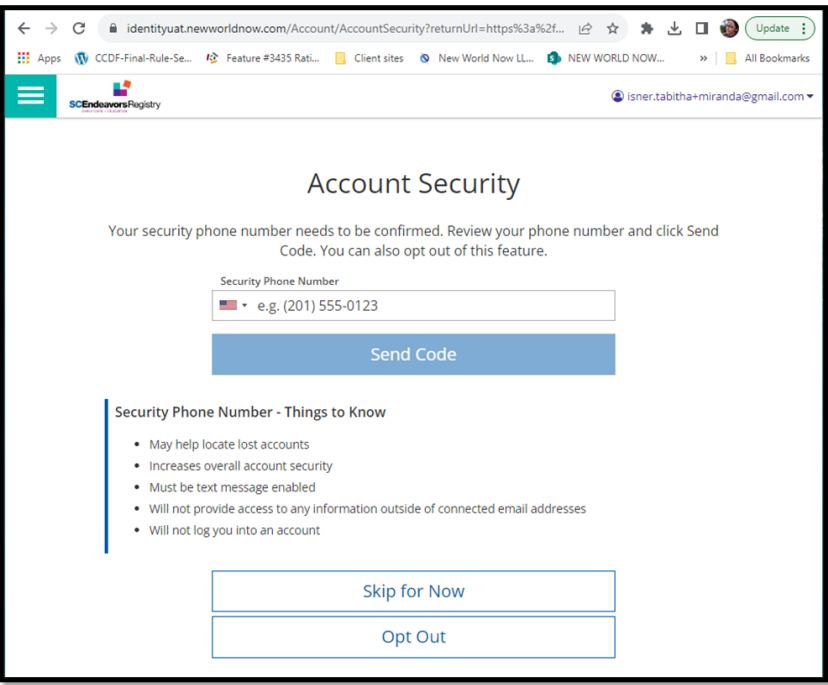

After the Security Phone Number has been entered you will be able to retrieve registry email address or reset password.

#### **Email Address Recovery**

To retrieve the email address connected to your SC Endeavors registry account, go to [www.scendeavors.org](http://www.scendeavors.org/) and click on the Registry Login tab in the right hand corner. Then, click on Login in the right hand corner. Click on **FORGOT EMAL ADDRESS**.

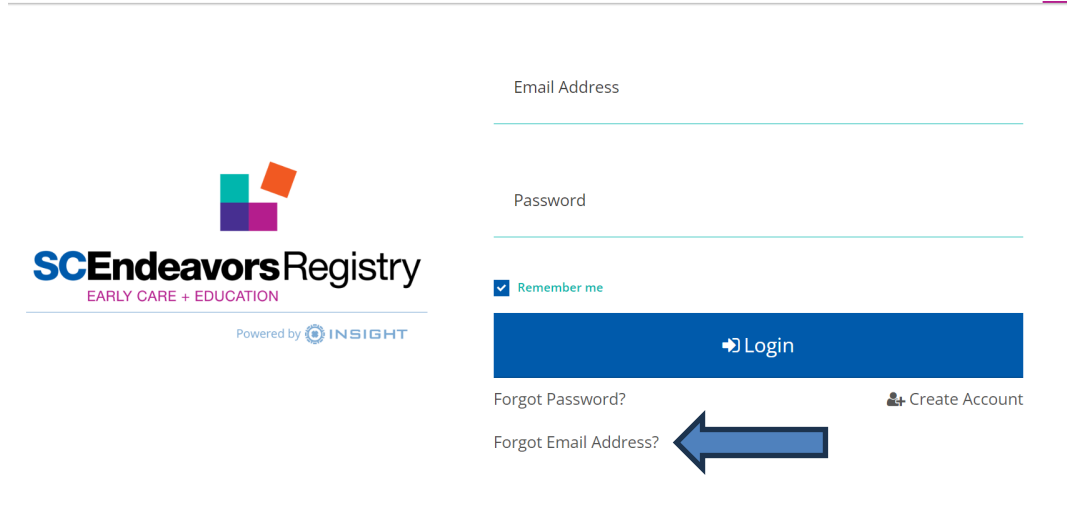

Enter the Security Phone Number that you entered to receive text messages. After entering the Security Phone Number, click **SUBMIT**.

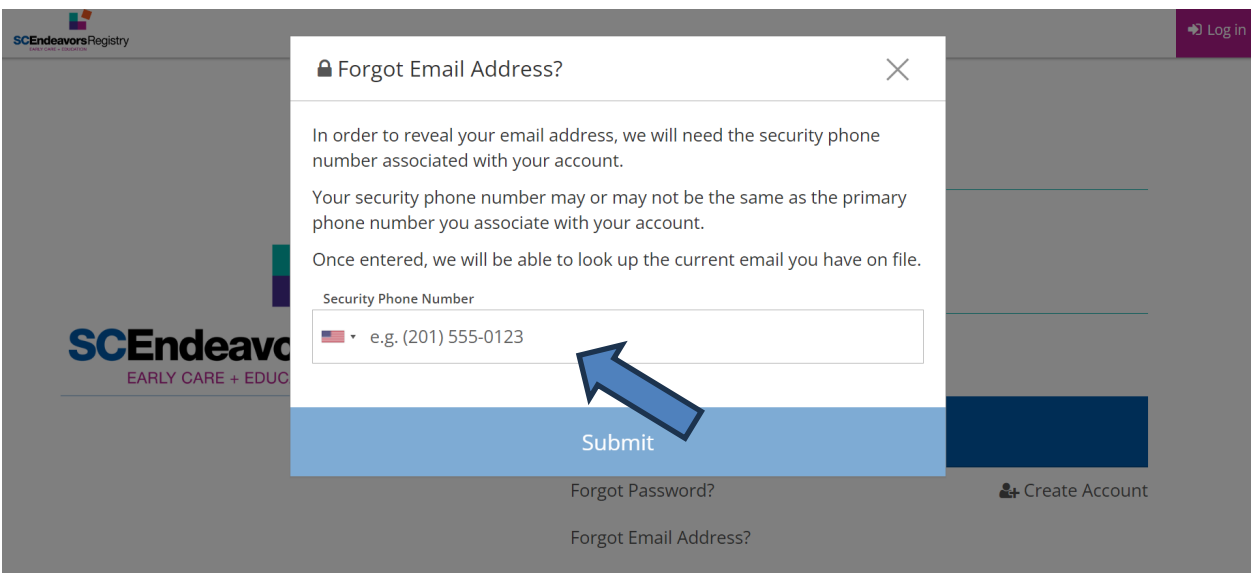

Below is the page that will display after clicking SUBMIT. Click OK. A Verification Code will be texted to your Security Phone Number.

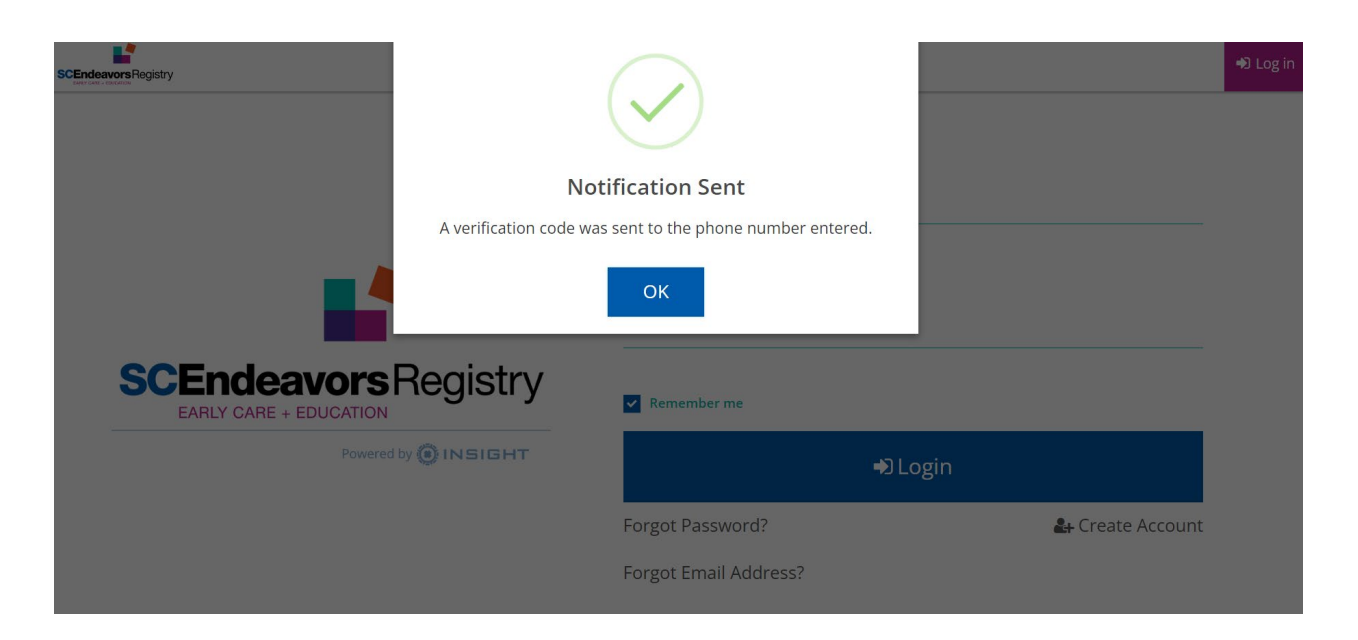

After you have received the text message with the Verification Code, enter the Verification Code and click **LOOKUP EMAIL**.

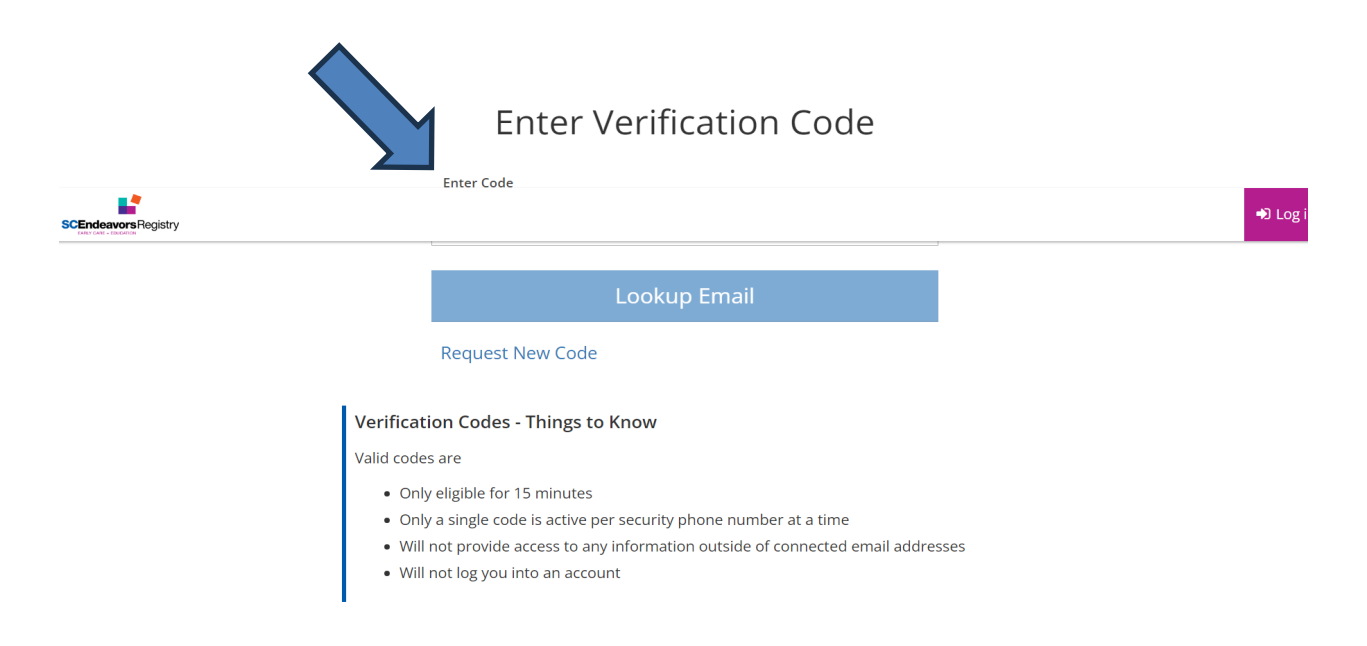

The email address associated with the Security Phone Number will populate on the Available Accounts page. If the email address that has been provided is correct, click **SELECT** next to the correct email address.

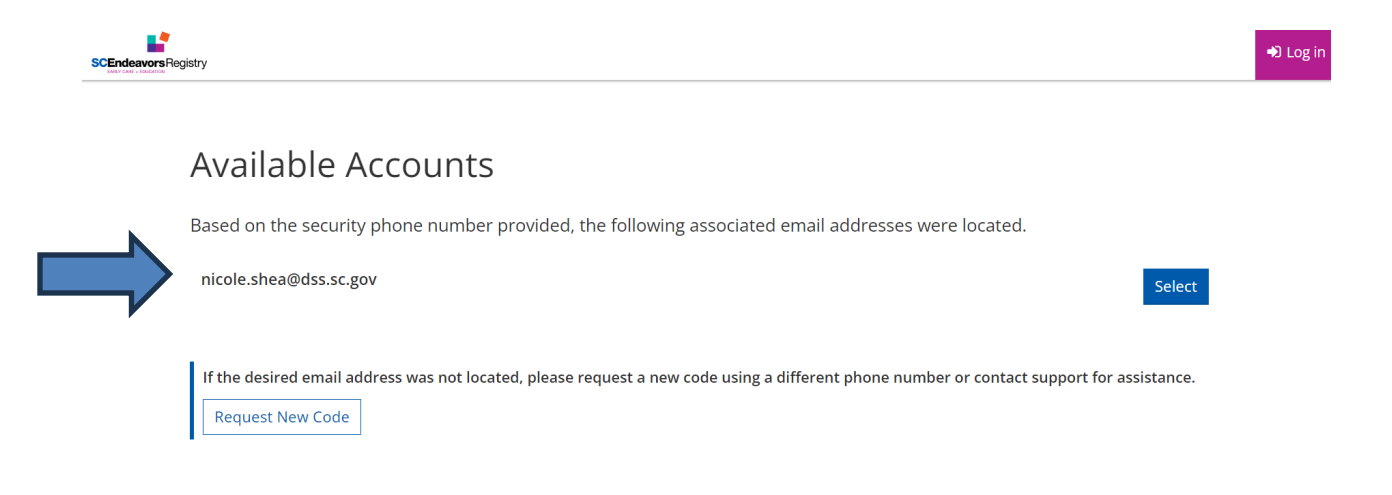

#### **Password Reset**

To reset your password for your SC Endeavors registry account, go t[o www.scendeavors.org](http://www.scendeavors.org/) and click on the Registry Login tab in the right hand corner. Then, click on Login in the right hand corner. Click on **FORGOT PASSWORD.**

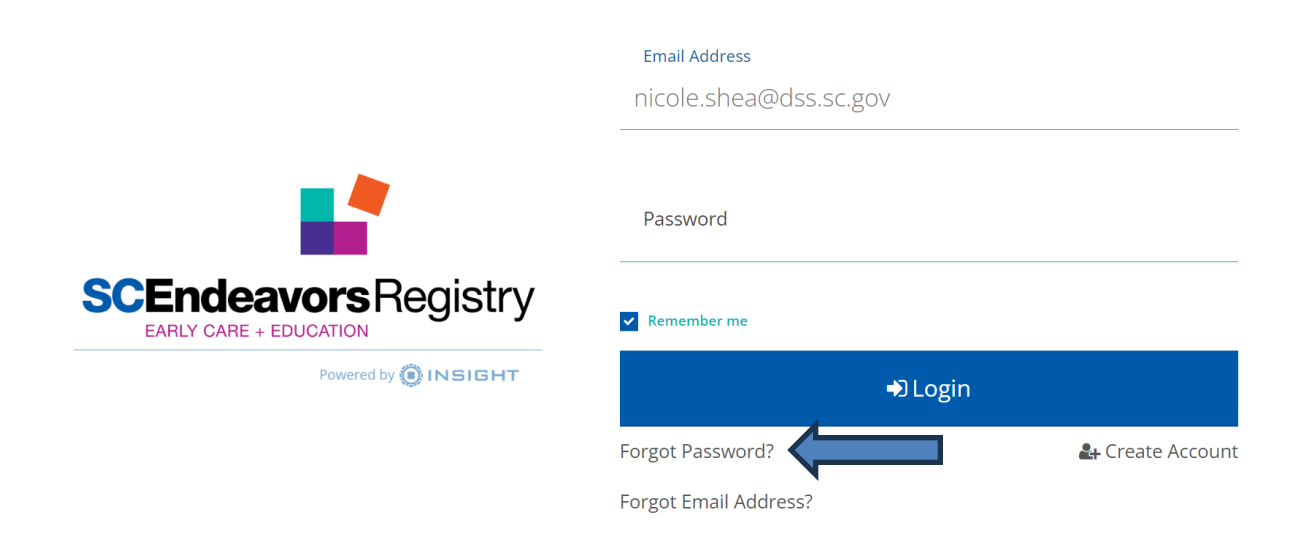

You will confirm that the provided email address is the email address associated to your SC Endeavors registry account. If the email address provided is correct, you click **NEXT**.

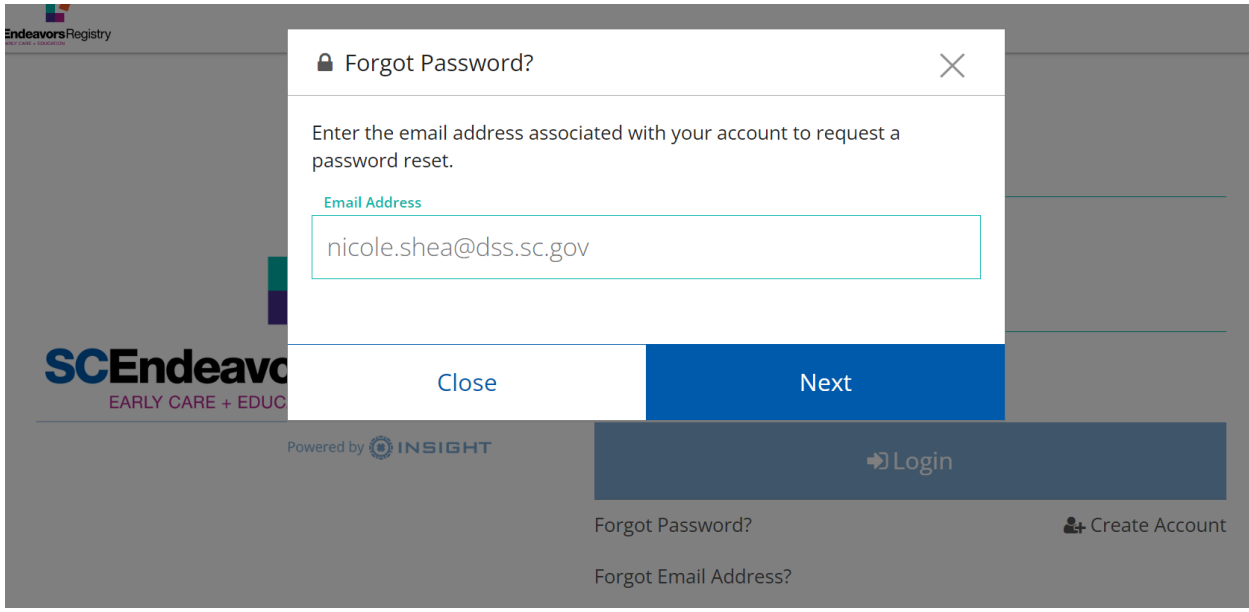

If you want to reset your password through text messaging, you will select the TEXT option. *(TIP: If you no longer have access to the email address associated with your SC Endeavors registry account, choose the TEXT option.)*

Enter the last 4 digits of the Security Phone Number. *(TIP: There is a help text provided to assist you with entering the correct security phone number.)* Click NEXT.

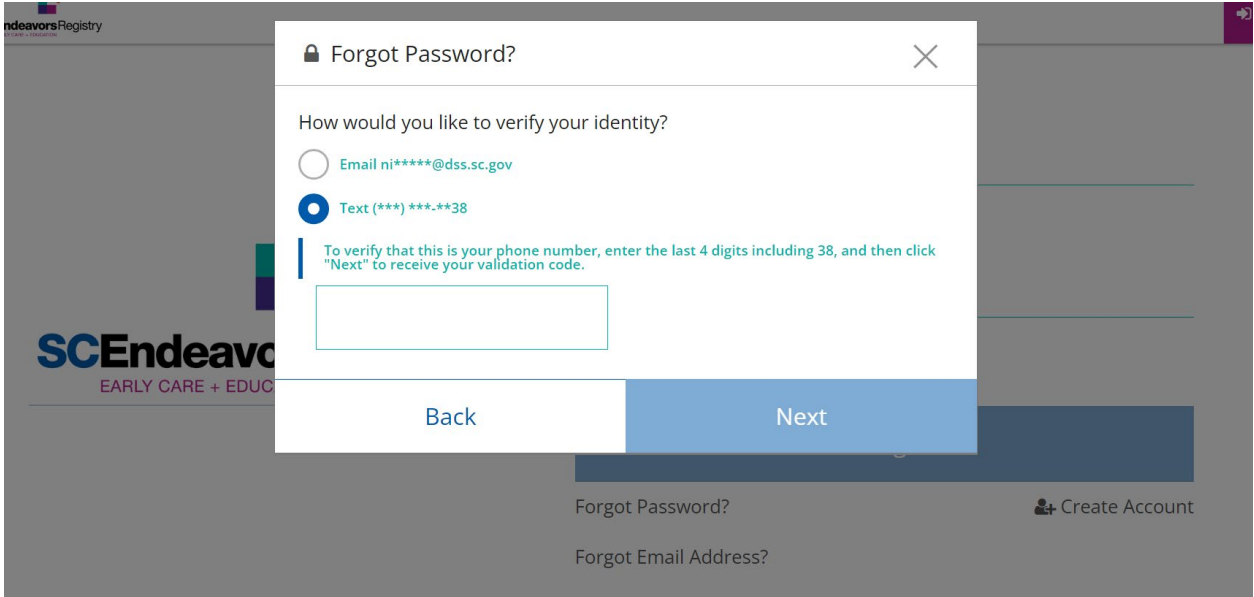

After clicking NEXT, a verification code will be texted to the Security Phone Number you provided. Enter the verification code, then click SUBMIT.

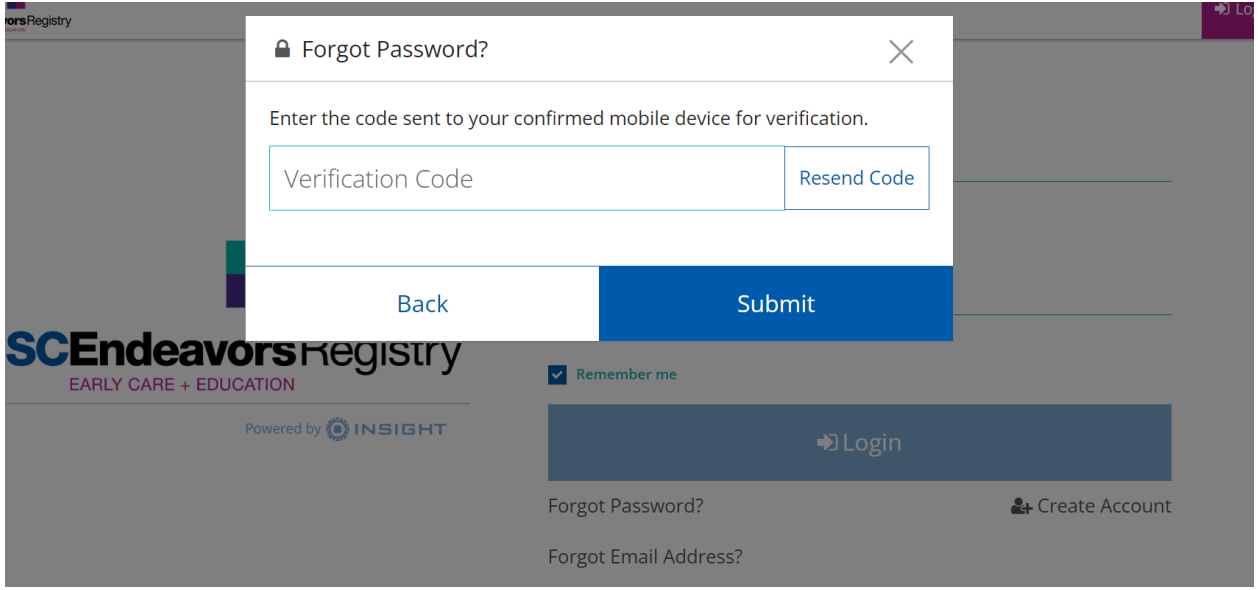

After clicking SUBMIT, you will receive a message that you are now able to reset your password. Click OK.

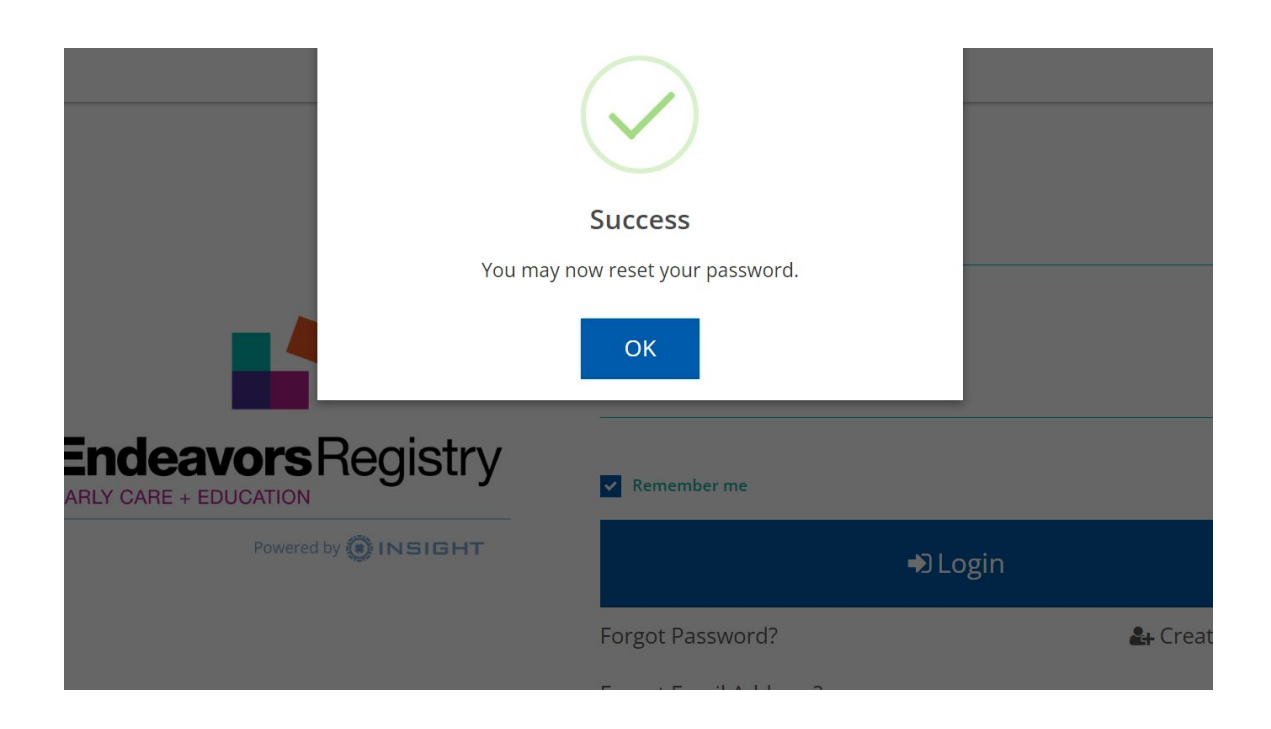

After clicking OK, you will be advanced to the Reset Password page. Enter the new password, re-enter the new password, click RESET PASSWORD. *(TIP: A help text is provided to assist with creating a password that meets the password requirements.)*

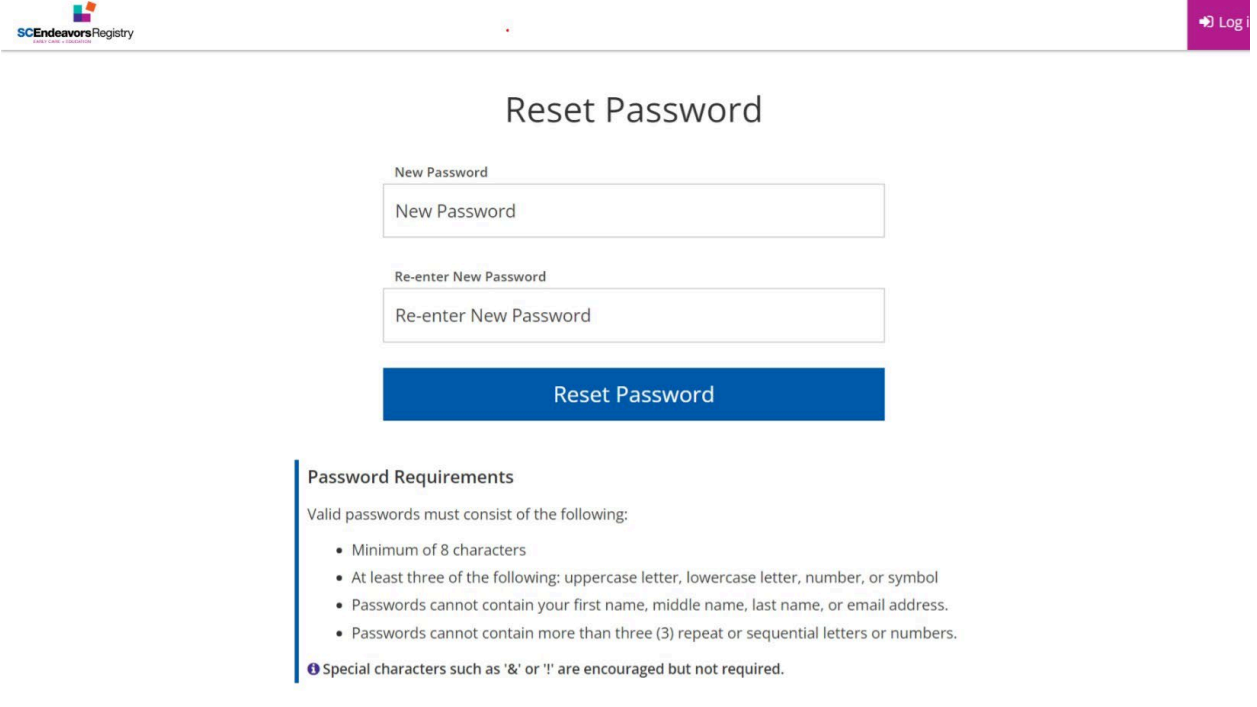

If the new password meets the password requirements, you will receive a SUCCESS message. Click OK and proceed to log in to the registry.

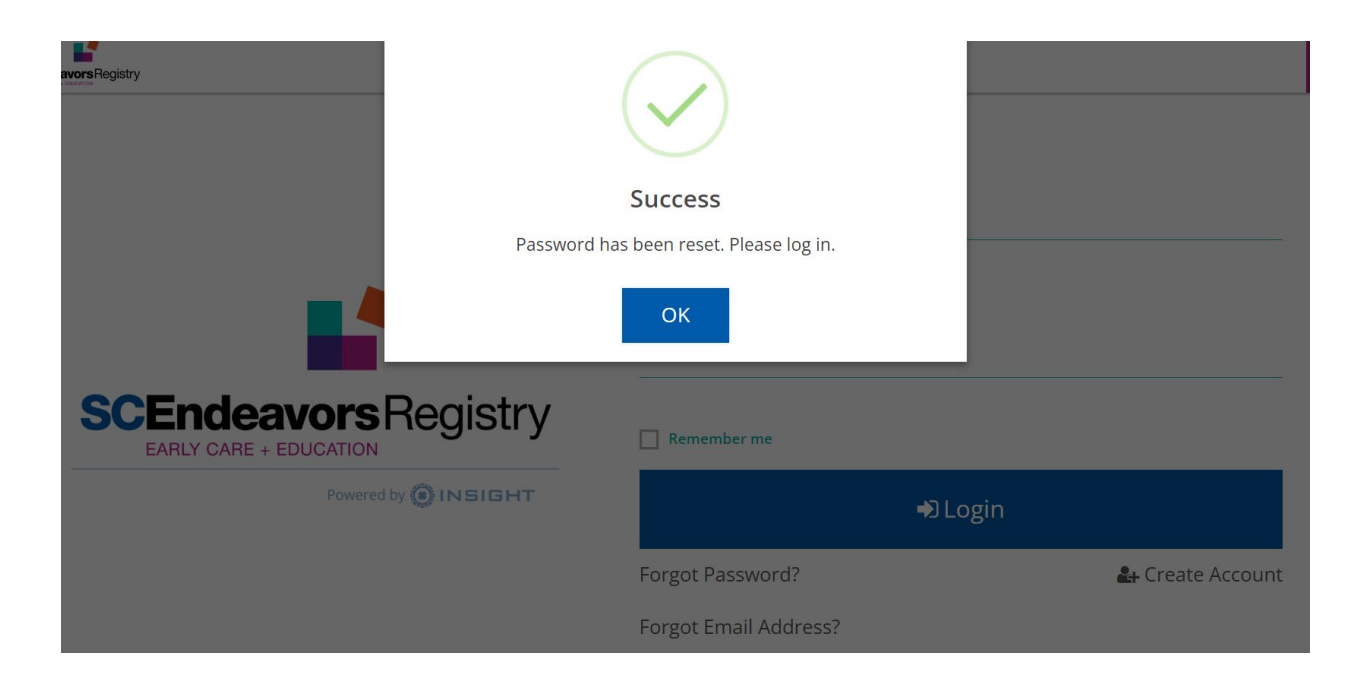